**PDR-3046**

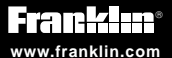

# **Medical Book Card**

# DEKET PDR

## **User's Guide**

## **Quick Reference Guide**

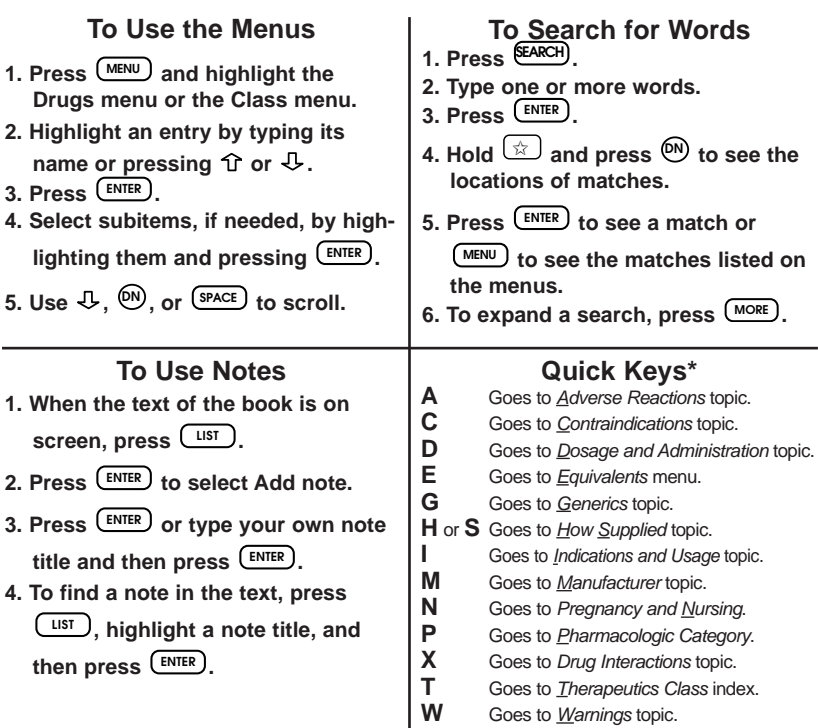

*\* You can use the Quick Keys only when the text of a drug monograph is on the screen.*

READ THIS LICENSE AGREEMENT BEFORE USING THE POCKET PDR. YOUR USE OF THE POCKET PDR DEEMS THAT YOU ACCEPT THE TERMS OF THIS LICENSE. IF YOU DO NOT AGREE WITH THESE TERMS, YOU MAY RETURN THIS PACKAGE WITH PURCHASE RECEIPT TO THE DEALER FROM WHICH YOU PURCHASED THE POCKET PDR AND YOUR PURCHASE PRICE WILL BE REFUNDED. The POCKET PDR means the software product, hardware, and documentation found in this package and FRANKLIN means Franklin Electronic Publishers, Inc.

#### LIMITED USE LICENSE

All rights in the POCKET PDR remain the property of FRANKLIN. Through your purchase, FRANKLIN grants you a personal and nonexclusive license to use the POCK-ET PDR. You may not make any copies of the POCKET PDR or of the preprogrammed data stored therein, whether in electronic or print format. Such copying would be in violation of applicable copyright laws. Further, you may not modify, adapt, disassemble, decompile, translate, create derivative works of, or in any way reverse engineer the POCKET PDR. You may not export or re-export, directly or indirectly, the POCKET PDR without compliance with appropriate governmental regulations. The POCKET PDR contains Franklin's confidential and proprietary information which you agree to take adequate steps to protect from unauthorized disclosure or use. This license is effective until terminated. This license terminates immediately without notice from FRANKLIN if you fail to comply with any provision of this license.

## **Contents**

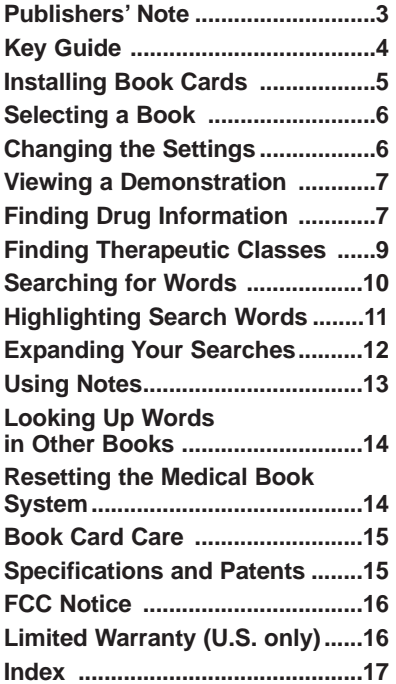

#### ➤ **About Book Card Compatibility**

**IMPORTANT** This book card can be used **only** with the Medical Book System™ platform and will not function in any other Franklin BOOKMAN® platform.

The Medical Book System platform can use Franklin BOOKMAN book cards as well as Medical Book System book cards. However, Franklin BOOKMAN platforms cannot use Medical Book System book cards.

#### ➤ **For More Information**

To learn more about the Medical Book System or other products from Franklin Electronic Publishers, call 800-266-5626 or visit the Franklin Web site at **www.franklin.com**.

Entries in this Pocket PDR® are drawn from FDA-approved product labeling as published in Physicians' Desk Reference® or supplied by the manufacturer. The entries have been compiled by a staff of experienced pharmacists under the guidance of PDR's distinguished Board of Advisors. Every effort has been made to assure the accuracy of each entry, but it is essential to bear in mind that the information presented here is merely a synopsis of key points in the official labeling, and that the complete labeling contains additional precautionary information that may be of significance in a particular case. Similarly, please remember that only common and dangerous adverse reactions and interactions are included here, and that numerous less prevalent adverse effects may be reported in the underlying labeling. If an entry leaves any question unanswered, be sure to seek additional information from Physicians' Desk Reference, PDR® Supplements, PDR for Ophthalmic Medicines™ or the manufacturer.

Physicians' Desk Reference assumes no obligation to obtain and include any information in these entries other than that provided to it by the manufacturer. Neither the

publisher, Medical Economics Company, Inc, nor the producer of this unit, Franklin Electronic Publishers, Inc., warrant, guarantee, or advocate the use of any product described herein, nor do they warrant that the information is accurate or that the unit will perform without interruption or free of errors. The publisher and producer do not assume, and expressly disclaim, any liability for error or omissions in the information contained herein and for misuse of any of the products listed, nor shall they be liable for any claim arising out of or relating to use of Pocket PDR. For additional information on limitations of liability and warranty disclaimers, consult the accompanying Pocket PDR User's Manual. All use of this product is subject to the terms and conditions of the User License. Information in this Data Card is current through the 2003 editions of PDR and PDR for Ophthalmic Medicines. For later revisions in prescribing information, always check PDR Supplements or the latest printed editions. Most drugs listed in Pocket PDR are available only by prescription. Patients should consult a physician before using such medications.

## **Key Guide**

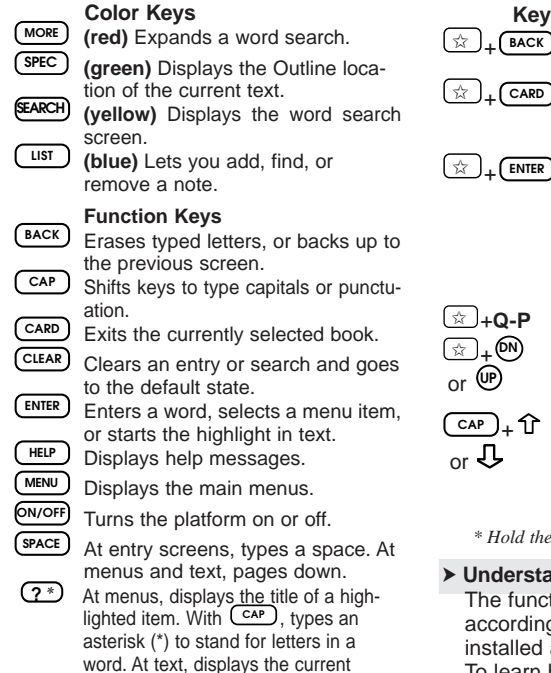

Outline location of the text.

## **Key Combinations\***

- I Goes to the top level of a menu from a lower level.
- ) Transfers a highlighted word between installed book cards.
- $J$  At a highlighted menu item. displays the related text. At text, highlights special markers (e.g., footnotes, cross-references, tables, etc.).

Types numbers.

At text, displays the next or previous paragraph, table row, or search match.

Goes to the top or bottom of a menu or list. At text, goes to the next or previous Outline title.

first key while pressing the second.

## ➤ **Understanding the Keys**

tions of the keys may vary a to which book card is and selected in the platform. To learn how to use a particular book card, read its User's Guide.

## **Key Guide**

**T M**  $\textcircled{\scriptsize{1}}$ **H G E D C A UP S P NS** or **S x**S **DN**

**Direction Keys**

Pages up or down.

Moves the cursor, text, or highlight. **Quick Keys\***

Goes to Adverse Reactions topic.

Goes to Contraindications topic.

Goes to Dosage and Administration topic.

Goes to Equivalents menu.

Goes to Generics topic.

Goes to How Supplied topic.

Goes to Indications and Usage topic.

Goes to Manufacturer topic.

Goes to Pregnancy and Nursing.

Goes to Pharmacologic Category.

Goes to Drug Interactions topic.

Goes to Therapeutics Class index.

Goes to Warnings topic.

*\* You can use the Quick Keys only when the text of a drug monograph is on the screen.*

#### ➤ **Understanding the Quick Keys**

When a drug monograph is on the screen. you can use the quick keys to quickly view its different parts, its equivalents, or the Therapeutics Class index.

## **Installing Book Cards**

**CAUTION** Never install or remove a book card when the platform is turned on. If you do, information entered in any installed book cards may be erased.

- **1. Turn the platform off.**
- **2. Turn the platform over.**
- **3. Align the book card tabs with the notches in a card slot.**

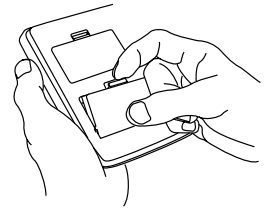

**4. Press the book card until it snaps into the slot.**

➤ **Removing Book Cards**

**CAUTION** When you remove a book card from a platform, information entered in that book card may be erased.

If you have installed two book cards in the platform, you can select which book you want to read.

- **1. Turn the platform on.**
- **2. Press**  $\overset{\text{CARD}}{=}$ .

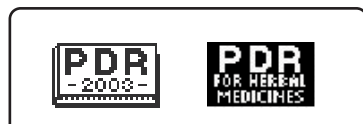

**3.** Use  $\Leftrightarrow$  or  $\Leftrightarrow$  to highlight the book **you want to use.**

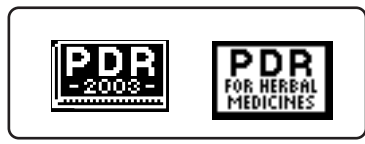

**4. Press**  $\overline{\text{ENTER}}$  to select it.

Using the Setup menu, you can adjust the type size, default topic, default state, shutoff time, and screen contrast of this book. The type size sets how large the characters appear on screen. The shutoff time sets how long your Medical Book System stays on if you forget to turn it off. The default topic sets which topic will appear tirst when you hold  $\Im$  and press (ENTER) to view a drug monograph. The default state sets the screen that appears when you

press (clear).

- **1. Press**  $\text{(\text{MENU})}.$
- 2. Use  $\leftarrow$  or  $\leftarrow$  to highlight Setup.
- **3. Highlight the setting you want and**

**press . ENTER**

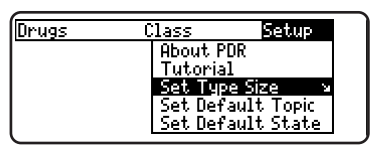

4. Use  $\overline{\bigtriangledown}$  or  $\hat{\Upsilon}$  to change the set**ting.**

Or press  $\left(\frac{\text{BACK}}{\text{B}}\right)$  to leave the setting unchanged.

**5. Press**  $(\text{ENTER})$  to select it.

Before you start using this book, you may want to see a brief demonstration. Press (MENU) and then use the arrow keys to highlight View Demo on the Setup menu.

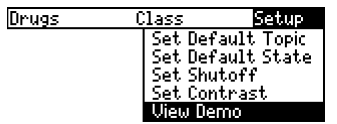

Press (ENTER) to select it. To stop the demonstration, press CLEAR

### ➤ **Help is Always at Hand**

You can view a help message at vir**tually any screen by pressing LHELP**.

**To exit help, press (BACK).** 

To read a tutorial about this book, select Tutorial from the Setup menu. For more information about the Pocket PDR®, select About PDR from the Setup menu.

#### ➤ **Follow the Arrows**

The flashing arrows at the right of the screen show which arrow keys you can press to move through menus or view more text.

## **Viewing a Demonstration Finding Drug Information**

The simplest way to find drug information is to type a brand or generic drug name at the Drugs menu. Brand names are capitalized on the Drugs menu, but you do not need to type capitals.

- **1. Press**  $\left(\frac{\text{CLEAR}}{\text{L}}\right)$ **.**
- 2. If needed, press  $\frac{(MEM)}{MENU}$  and high-<br>**light the Drugs menu**.
- **3. Type a drug name. For example, type mar to highlight Marinol.**

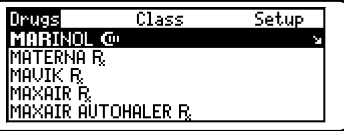

To delete a letter, press (BACK).

You can also highlight a menu item by using  $\mathcal{L}$  or  $\hat{\mathcal{L}}$ .

The slanted arrow indicates that the menu item has a submenu.

**4. When the drug is highlighted, press to select it. ENTER**

If you entered a generic name, select one of the brand name drugs that contain the selected generic name.

If you entered a brand name, the monograph's topics appear.

**Note:** You can go directly from the Drugs menu to the default topic of and لﷺ the monograph by holding **pressing** (ENTER).

#### MARTNAL GU

**Indications and Usage** Contraindications Warnings and Precautions Pregnancy and Nursing **I**Adverse Reactions

**5. Highlight a topic and press (ENTER) to view the drug monograph.**

**Indications and Usage**<br>Treatment of anorexia associated<br>with weight loss in AIDS patients and nausea and vomiting associated puth chemotherapy when convention-<br>With chemotherapy when convention-

#### Contraindications

**6. To go quickly to another topic, use the Quick Keys.** 

To learn more about the Quick Keys, read the "Key Guide."

- $7.$  Use  $\bigoplus$ ,  $\stackrel{\text{(DN)}}{=}$ , or  $\stackrel{\text{(space)}}{=}$  to scroll.
- **8. To go to the next or previous topic,** hold  $\left(\begin{array}{c} \text{CAP} \\ \text{CAP} \end{array}\right)$  and use  $\bigoplus$  or  $\hat{\Upsilon}$ .
- **9. Press when finished.**

#### ➤ **If You Misspell a Drug Name**

When you type letters that do not match a drug on the Drugs menu, the spelling correction entry screen appears. You can press **BACK**repeatedly to exit it. Or you can enter the misspelled drug name to view corrections.

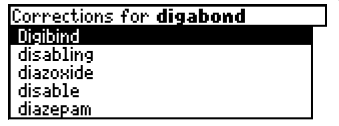

You can select Words starting with... to view completions, if any, or select a correction to view its monograph.

#### ➤ **Finding Drug Equivalents and Therapeutic Classes**

When reading a drug monograph, you can quickly find its equivalents or a list of drugs in its therapeutic class. To find a drug's equivalents, if any, press **LE** and then select a monograph. To find a list of drugs in its therapeutic class, press  $\Box$ .

## **Finding Therapeutic Classes**

Every drug in the Pocket PDR® is classified by its therapeutic use.

- 1. Press **CLEAR**
- 2. If needed, press  $\frac{(MEM)}{MENU}$  and high**light the Class menu.**
- **3. Start typing the name of a therapeutic class. For example, type M for Muscular/Skeletal System.**

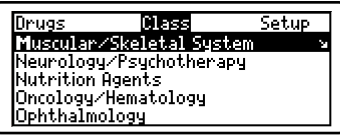

To de-select a letter, use *BACK*. You can also use  $\overline{\mathbb{U}}$  or  $\hat{\mathbb{T}}$  to highlight a class.

**4. When the class is highlighted, press . ENTER**

Enter through the sub-menus until you see a list of drugs.

- 5. Highlight a drug and press  $\frac{\text{ENTER}}{\text{energy}}$ . **For example, select Celebrex.**
- **6. Highlight a topic and press**  $\frac{\text{ENTER}}{\text{ENTER}}$

## Orug Interactions Monitor oral anticoagulants, De-<br>Crease effects of ACEIs, furosemi-<br>de, and thiazides, Increased levels<br>with fluconazole, Monitor lithium. Ť procramation with CYP450 2C9 inhibitors<br>and drugs metabolized by CYP450<br>2D6. Celecoxib is not a substitute

## **Finding Therapeutic Classes**

- **7. To go quickly to another topic, use the Quick Keys.**  To learn more about the Quick Keys, read the "Key Guide."
- **8.** Use  $\Phi$ ,  $\mathbb{P}\left(\mathbb{P}\right)$ , or  $\left(\frac{\text{space}}{\text{space}}\right)$  to scroll.
- **9. To go to the next or previous topic,** hold  $\frac{cap}{ }$  and use  $\downarrow$  or  $\Upsilon$ .
- 10. Press  $\overline{\text{CLEAR}}$  when finished.

## ➤ **Where in the Book Am I?**

When you are reading the text of a drug monograph or table, you can see the Outline location of the current text by pressing  $(SPEC)$  (green) or  $(2^*)$ .

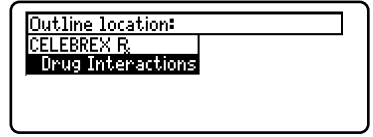

To scroll up to a higher level of the Outline, use  $\hat{\tau}$ .

To display the full title of an item, press . This is especially useful **?** ✻ when the title ends in ellipses.

Press  $\left(\frac{\text{BACK}}{\text{BACK}}\right)$  to go back to the text that you were reading. Or press

**ENTER** to go to the text of the highlighted item.

Word searches find all the occurrences or matches, of a word or word phrase in this book.

You can type up to 99 characters in a single search. But you cannot search for short, common words such as the and is.

- 1. Press <sup>(SEARCH)</sup> (yellow).
- **2. Type your search words. For example, type flu.**

ype words, press (ENTER).

 $_{\rm{flux}}$ 

Press **(NERU**) for other options.

To delete a letter, use **LEACK**.

You do not need to type capitals or punctuation to find matches.

**3. Press (ENTER)** to search.

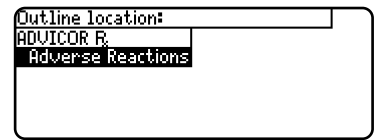

This is the Outline location of the first match of your search words. To see the Outline location of the next or previous matches, if any, hold ﷺ and press  $\overset{\text{\tiny{(D)}}}{\smile}$  or  $\overset{\text{\tiny{(IP)}}}{\smile}$  .

**4. Press**  $\frac{\text{ENTER}}{\text{time}}$  **to see the match.** 

.<br>Flushing, asthenia, I<u>FIQ</u> syndrome,<br>fects, hyperglycemia, pruritis, ≫sh.

**Dosage and Administration**<br>*Roules:* 218 yrs: Initial: 500mg-<br>20mg ghs. Titrate: Increase by no

Your search words are boxed.

To go quickly to another topic, use the Quick Keys. To learn more about the Quick Keys, read the "Key Guide."

**5. Press**  $\text{MENU}$  to see the matches **listed on the menus.**

After a word search, only matching entries are listed on the menus.

- **6. Use the arrow keys to highlight a** menu item and then press  $\textsf{L^{ENTER}}$ . If **needed, select a subitem.**
- 7. Press <sup>(SEARCH)</sup> (yellow) or <sup>(CLEAR</sup>) to **clear your search.**

## ➤ **If You Misspell a Search Word**

If you enter a misspelled search word, a list of corrections appears.

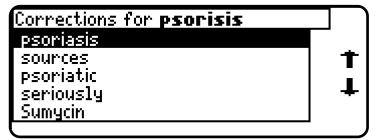

Use  $\bigcup$  to highlight a correction and then press (ENTER)

### ➤ **Searching for Parts of Words**

If you want to find prefixes, suffixes, or other parts of words, type an asterisk (✽) in place of the missing letters. For example, type bacter\* and then press . **ENTER**

and To type an asterisk, hold  $\left(\begin{smallmatrix} \text{CAP} \end{smallmatrix}\right)$  and press **(2**\*).

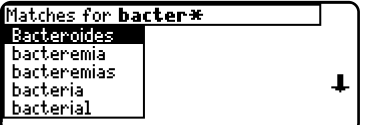

Use  $\overline{U}$  to highlight a match and then press **LENTER** 

## **Highlighting Search Words**

You can also search for a word by highlighting it in text.

**1. At the text, press**  $\text{L}}$ **.** 

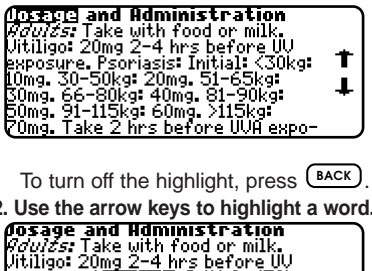

**2. Use the arrow keys to highlight a word.**

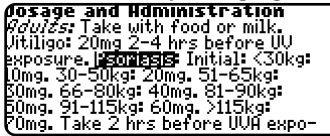

- **3. Press**  $\text{L}}^{\text{ENTER}}$  **to search for it.** Hold  $\textcircled{x}$  and press  $\textcircled{N}$  repeatedly to see the Outline locations of the next matches, if any. To see the location of previous matches, if any, hold <u>☆</u> and use  $\mathbf{w}$ .
- **4. Press to see the match. 4. Press (ENTER)**
- **5. Press to see the menu items with matches.** 5. Press<sup>(MENU</sup>
- **6. Press (CLEAR)** when finished.

You can expand a word search up to three times to find inflected forms of words, synonyms, and similar words.

- 1. Press <sup>(SEARCH)</sup> (yellow).
- **2. Type a word and then press**  $\text{L}}$ **. For example, enter diabetes.**

diabetes 128 Matches

Press **GERU** for other options.

3. Press  $\frac{(MORE)}{(red)}$  to expand the search.

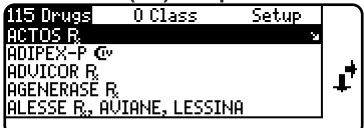

Hold  $\textcircled{x}$  and use  $\textcircled{P}$  to see the Outline locations of the next matches, if any. To see the location of previous matches, if any, hold  $\&$  and use  $\mathbf{w}$ .

- to see the match. **4. Press (ENTER)**
- **5. Press**  $\frac{MENU}{D}$  **to see the matches listed on the menu.**
- **6. Press when finished. CLEAR**

#### ➤ **Understanding Word Searches and Expansions**

When you search for a word, either by entering it at the word search screen or by highlighting it in text, headings and subheadings (in bold type) are searched first for exact matches. If no exact matches are found in the headings, then the text is searched for exact matches.

If no exact matches are found, then the headings are searched for inexact matches, such as inflections and synonyms. If no inexact matches are found in the headings, then the text is searched for them.

A word search stops as soon as matches are found at a level described above.

Pressing  $\left(\frac{\text{MORE}}{\text{OPE}}\right)$  (red) continues the search to the next level and finds additional matches, if any. Note: The number of matches found at a given search level may be less than at the previous level.

## **To Add a Note**

You can add up to 10 notes to the text of this book to quickly find the sections that you most often use.

- **1. When text is on screen, press (blue). LIST**
- **2. Press**  $\text{LPIIER}$  **to select Add note**

Type your note then press.<br>(ENIES). Or press (EEES).

#### **BYOLESSELE**

Press @113 @150 to cancel.

- **3. Do one of the following:**
	- To accept the note title, press  $\text{L}}$ .
	- **To change the note title, type your changes and then press**  $[EMTER]$ **.**

Note titles can contain up to 24 characters.

**• To cancel, hold**  $\stackrel{\leftarrow}{\infty}$  **and press**  $\stackrel{\text{BACK}}{\sim}$ **.** 

**BYOL:SSPIRE** 

Press **SICED GETER** to cancel.

The **HUTE** marker is added to the text when you add a note.

## **To Find a Note**

Once you have added notes to this book, you can easily find them.

- 1. Press  $\left(\begin{array}{c} \text{LIST} \\ \text{LIST} \end{array}\right)$  (blue).
- **2. Use**  $\bigtriangledown$  **to highlight a note title.** Your notes are listed by recency.
- **3. Press**  $\text{LPITER}$  **to go to that note.**

## **To Remove a Note**

- **1. Find a <b>NITE** in the text of this book. To learn how, read "To Find a Note" above.
- **2. Press (blue). LIST**
- **3. To see the full title of the note to be removed, press**  $(2^*)$ **.**
- **4. Press**  $\text{LPIER}$  **to select** *Remove* **note...**

Press (BACK) to exit without removing the note.

### ➤ **Removing All Your Notes**

You can remove all your notes at one time by resetting the Medical Book System. To learn how, read "Resetting the Medical Book System."

**WARNING!** Resetting the Medical Book System may erase other information that you have entered in other installed book cards.

## **Looking Up Words in Other Books**

The Medical Book System platform enables you to look up a word from one installed book card in the other installed book card.

This book card can send words to and receive words from other book cards. Some book cards are not able to transfer words. To learn if a book card can send or receive words, read its User's Guide.

- **1. Install two book cards in the platform.**
- **2. Select a book to read.**
- **3. Highlight a word in that book .** You can highlight words in menus. lists, entries, and other text. To learn how to highlight a word in this book. read "Highlighting Search Words."
- **4. Hold**  $\stackrel{\leftarrow}{\infty}$  and press  $\stackrel{\text{CARD}}{\dots}$ .
- **5. Highlight the icon of the other** book card and then press  $\text{L}}$ . The word that you highlighted appears in the other book.
- **6. Press**  $\left(\frac{\text{ENTER}}{2}\right)$  again, if needed, to **search for the word in the other book.**

## **Resetting the Medical Book System**

If, due to electrostatic discharge or other cause, the keyboard fails to respond or the screen performs erratically, try the steps below to reset the platform. Perform only as many steps as required

to restore normal operation.

**CAUTION** Resetting the platform when book cards are installed may erase settings and information entered in those book cards. Remove all book cards before resetting.

- 1. Hold  $\frac{\text{CEAR}}{\text{and press}}$  (*N/OFF*) twice. If nothing happens, try Step 2.
- **2. Use the end of an opened paper clip to gently press the reset button on the back of the platform.**

The reset button is recessed in a pinsized hole located near the book card slots.

**CAUTION** Pressing the reset button with more than light pressure may permanently disable it.

If nothing happens, try Step 3.

#### **3. Remove and reinstall the batteries.** To learn how, read the Medical Book System platform's User's Guide.

#### **• Do not touch the metal contacts on the book cards.**

**CAUTION** Touching the electrical contacts with statically charged objects, including your fingers, could erase information entered in a book card.

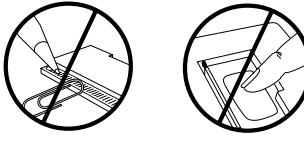

**• Do not put excessive pressure on the book cards.**

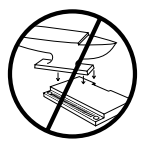

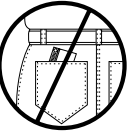

**• Do not expose the book cards to heat, cold, or liquids.**

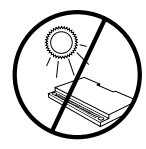

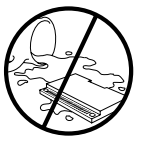

## **Model PDR-3046**

- $\cdot$  size: 5.9 x 4.2 x 0.6 cm
- weight: 0.4 oz

© 2003 Franklin Electronic Publishers, Inc. Burlington, N.J. 08016-4907 U.S.A. All rights reserved.

© 2003 Medical Economics Company, Inc. All rights reserved.

Physicians' Desk Reference is a registered trademark of Medical Economics Inc. used herein under license. All rights reserved.

Medical Book System and BOOKMAN are trademarks of Franklin Electronic Publishers, Inc.

U.S. Patents 4,490,811; 4,830,618; 5,113,340; 5,321,609; 5,396,606; 5,218,536; 5,627,726; 5,153,831. Euro. Patent 0 136 379.

German Pat. Reg. No. M9409744.5. PATENTS PENDING. ISBN 1-59074-162-5

This unit may change operating modes due to Electro-static Discharge. Normal operation of this unit can be re-established by pressing the reset key, <sup>@\ore</sup>, or by removing/replacing batteries.

## **FCC Notice**

This device complies with Part 15 of the FCC Rules. Operation is subject to the following two conditions: (1) This device may not cause harmful interference, and (2) This device must accept any interference received, including interference that may cause undesired operation.

Warning: Changes or modifications to this unit not expressly approved by the party responsible for compliance could void the user's authority to operate the equipment.

NOTE: This equipment has been tested and found to comply with the limits for a Class B digital device, pursuant to Part 15 of the FCC Rules. These limits are designed to provide reasonable protection against harmful interference in a residential installation. This equipment generates, uses and can radiate radio frequency energy and, if not installed and used in accordance with the instructions, may cause harmful interference to radio communications. However, there is no guarantee that interference will not occur in a particular installation. If this equipment does cause harmful interference to radio or television reception, which can be determined by turning the equipment off and on, the user is encouraged to try to correct the interference by one or more of the following measures:

–Reorient or relocate the receiving antenna.

–Increase the separation between the equipment and receiver.

–Connect the equipment into an outlet on a circuit different from that to which the receiver is connected.

–Consult the dealer or an experienced radio/TV technician for help.

NOTE: This unit was tested with shielded cables on the peripheral devices. Shielded cables must be used with the unit to insure compliance.

NOTE: The manufacturer is not responsible for any radio or TV interference caused by unauthorized modifications to this equipment. Such modifications could void the user's authority to operate the equipment.

## **Limited Warranty (U.S. only)**

#### LIMITED WARRANTY, DISCLAIMER OF WAR-RANTIES AND LIMITED REMEDY

**(A) LIMITED WARRANTY**. Franklin warrants to the original end user that for a period of one (1) year from the original date of purchase as evidenced by a copy of your receipt, your franklin product shall be free from defects in materials and workmanship. This limited warranty does not include damage due to acts of god, accident, misuse, abuse, negligence, modification, unsuitable environment or improper maintenance. The sole obligation and liability of franklin, and your exclusive remedy under this limited warranty, will be repair or replacement with the same or an equivalent product of the defective portion of the product, at the sole option of franklin if it determines that the product was defective and the defects arose within the duration of the limited warranty. This remedy is your exclusive remedy for breach of this warranty. This warranty gives you certain rights; you may also have other legislated rights that may vary from jurisdiction to jurisdiction.

**(B) DISCLAIMER OF WARRANTIES AND LIMITA-**

**TION OF LIABILITY.** Except for the limited warranties expressly recited above, this franklin is provided on an "as is" basis, without any other warranties or conditions, express or implied, including, but not limited to, warranties of merchantable quality, merchantability or fitness for a particular purpose, or those arising by law, statute, usage of trade, or course of dealing. This warranty applies only to products manufactured by franklin and does not include batteries, corrosion of battery contacts or any other damage caused by batteries. Neither franklin nor our dealers or suppliers shall have any liability to you or any other person or entity for any indirect, incidental, special, or consequential damages whatsoever, including, but not limited to, loss of revenue or profit, lost or damaged data or other commercial or economic loss, even if we have been advised of the possibility of such damages, or they are otherwise foreseeable. We are also not responsible for claims by a third party. Our maximum aggregate liability to you, and that of our dealers and suppliers, shall not exceed the amount paid by you for the franklin product as evidenced by your purchase receipt. You acknowledge that this is a reasonable allocation of risk. Some states/countries do not allow the exclusion or limitation of liability for consequential or incidental damages, so the above limitation may not apply to you. If the laws of the relevant jurisdiction do not permit full waiver of implied warranties, then the duration of implied warranties and conditions are limited to the duration of the express warranty granted herein.

**(C) WARRANTY SERVICE:** Upon discovering a defect, you must call franklin's customer service desk, 1-800-266-5626, to request a return merchandise authorization ("rma") number, before returning the product (transportation charges prepaid) to:

Franklin Electronic Publishers, Inc. Attn: Service Department One Franklin Plaza Burlington, NJ 08016-4907

If you return a franklin product, please include a note with the rma, your name, address, telephone number, a brief description of the defect and a copy of your sales receipt as proof of your original date of purchase. You must also write the rma prominently on the package if you return the product, otherwise there may be a lengthy delay in the processing of your return. We strongly recommend using a trackable form of delivery to franklin for your return.

**?\* key 4, 9, 11, 13 Arrow keys 5, 7 Automatic shutoff 6 Blue (LIST) key 4, 13 Book cards installing 5 platform compatibility 2 removing 5 selecting 6 Changing screen contrast 6 shutoff time 6 type size 6 Color keys key guide 4 understanding 4 Default state changing 6 defined 6 Demonstration 7 Direction keys 5 Equivalents, finding 8 Function keys 4 Green (SPEC) key 4, 9**

## **Index**

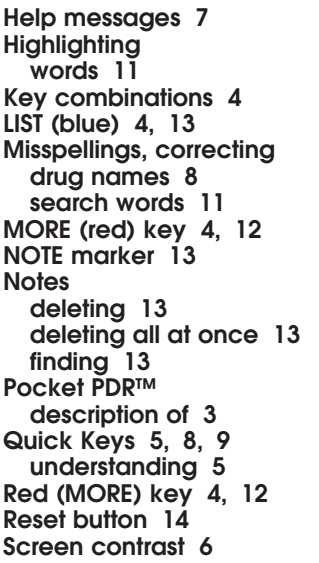

**SEARCH (yellow) key 4, 10, 12 Shutoff time 6 SPEC (green) key 4, 9 Therapeutic classes, finding 8, 9 Tutorial 7 Type size 6 Viewing demonstration 7 help messages 7 Word searches, understanding 12 Words, highlighting 11 Yellow (SEARCH) key 4, 10, 12**

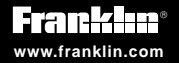

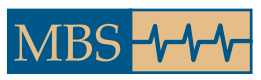

**Medical Book System™**